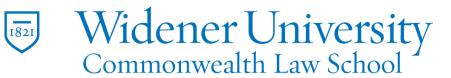

# Title: How to Create a PDF Using the Microsoft Office Plugin

#### <u>Task:</u>

By following these instructions, you'll be able to create a PDF file from a Microsoft Office file by using the Foxit PDF plugin. PowerPoint also has the same feature.

### Instructions:

Our example will create a PDF from an Excel file. Open the Excel file you want to convert to a PDF file. Click the Foxit PDF tab.

| æ             | <u>ي ، نې</u>       |                    |                         |                      |                 |            |      |      |           |   |
|---------------|---------------------|--------------------|-------------------------|----------------------|-----------------|------------|------|------|-----------|---|
| File          | Home                | e Insert           | : Page La               | yout Fo              | rmulas Data     | Review     | View | Help | Foxit PDF | ٦ |
| [⊕            |                     |                    |                         |                      | C <sub>o</sub>  | 🖶 Buy nov  |      |      |           |   |
| Create<br>PDF | Create<br>and email | Create to<br>ECM ▼ | Mark for<br>Redaction ▼ | Create<br>Redacted ▼ | Advanced        | Co About F |      |      |           |   |
| Create PDF    |                     |                    | Create Redacted PDF     |                      | General Setting | s Foxit PD | DF   |      |           |   |

# Click Create PDF.

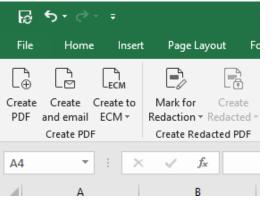

Select whether the entire workbook or selected sheets or areas should be converted.

| oxit PDF Editor Add-in |                                  |
|------------------------|----------------------------------|
| Conversion Range       |                                  |
| C Selection            |                                  |
| Sheet(s)               |                                  |
| Sheet1                 | Add> Sheets in PDF Sheet1 Sheet1 |
|                        | <remove< td=""></remove<>        |
|                        | Add All >>                       |
|                        | Convert to PDF Cancel            |

Click Convert to PDF. Save and name your file. Information in the Excel file will be added to a PDF file.

Foxit Excel Test.pdf X

| Name      | Address         | City      | State |
|-----------|-----------------|-----------|-------|
| Doe, Jon  | 1 Main St       | Your City | PA    |
| Doe, Jane | 555 Pleasant St | My Town   | PA    |

### Video Link:

Outcome:

Hopefully this information has been useful. If not, or you still have questions, please don't hesitate to contact CWLaw Client Experience.